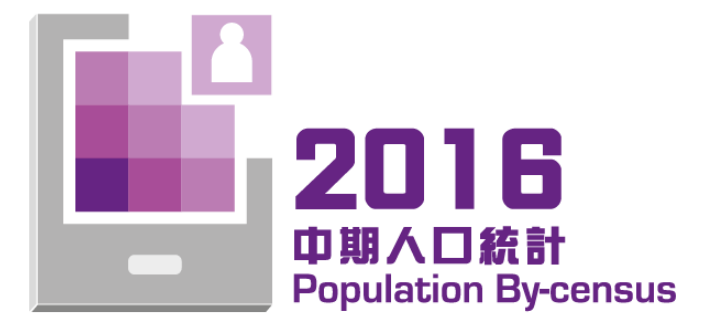

# 網上預約面談訪問 使用指南

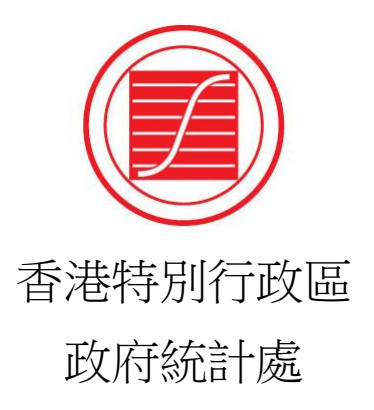

## 目錄

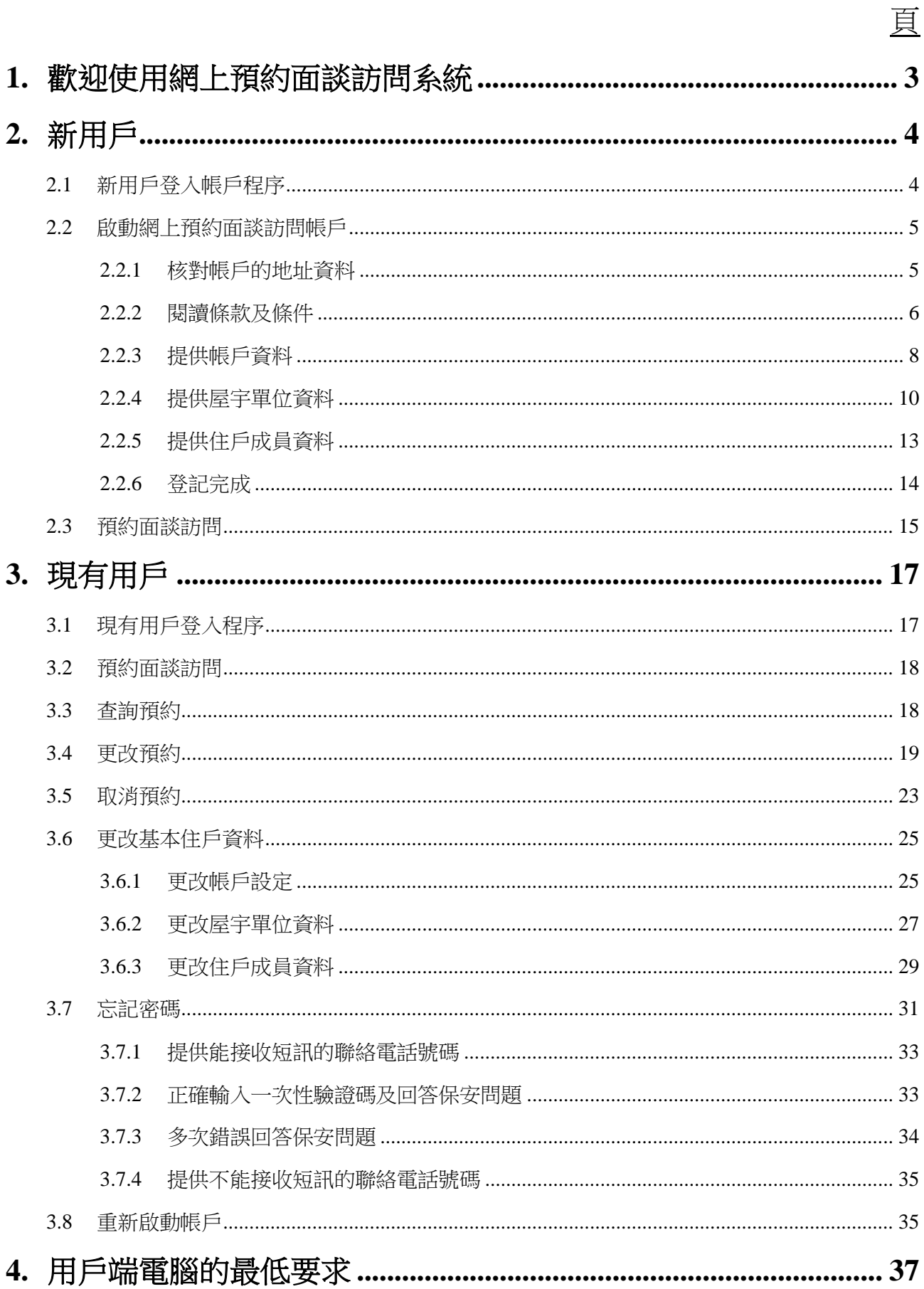

## <span id="page-2-0"></span>**1.** 歡迎使用網上預約面談訪問系統

- 1.1 由 2016 年 6 月 30 日上午 9 時開始,獲抽選參與 2016 年中期人口統計的住戶可在網上 預約政府統計處統計員上門進行面談訪問,搜集所需資料。
- 1.2 谁入網址:<http://www.bycensus2016.gov.hk/tc/>。
- 1.3 到「即時填報問卷」按「預約面談訪問」。

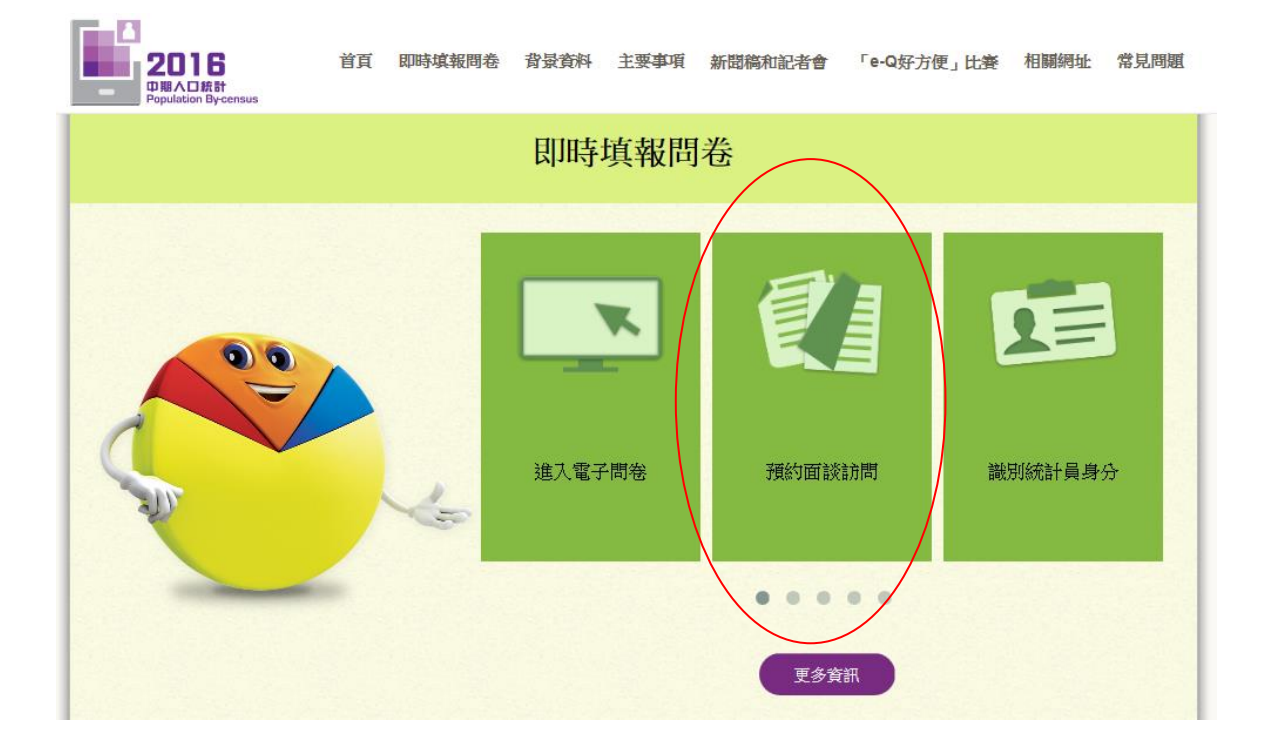

1.4 點擊「網上預約面談訪問」進入網上預約面談訪問系統。

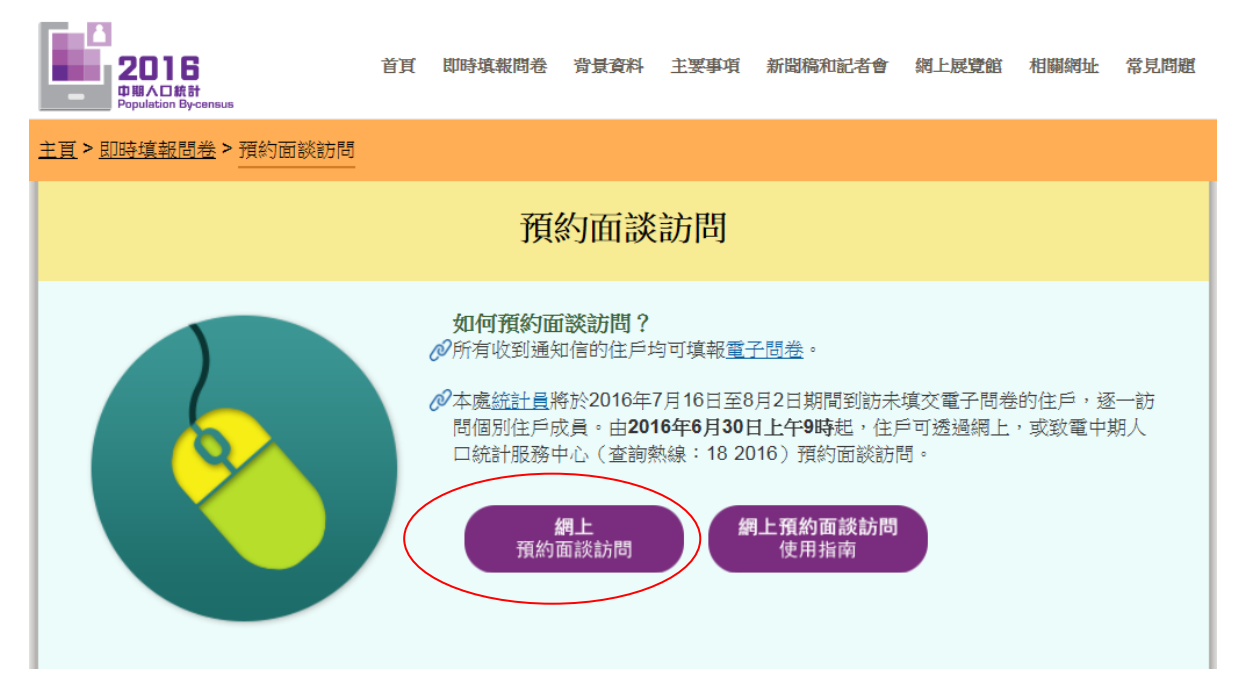

## <span id="page-3-0"></span>**2.** 新用戶

- <span id="page-3-1"></span>2.1 新用戶登入帳戶程序
- 2.1.1 在網上預約面談訪問首頁,點選選單上的「新用戶」。

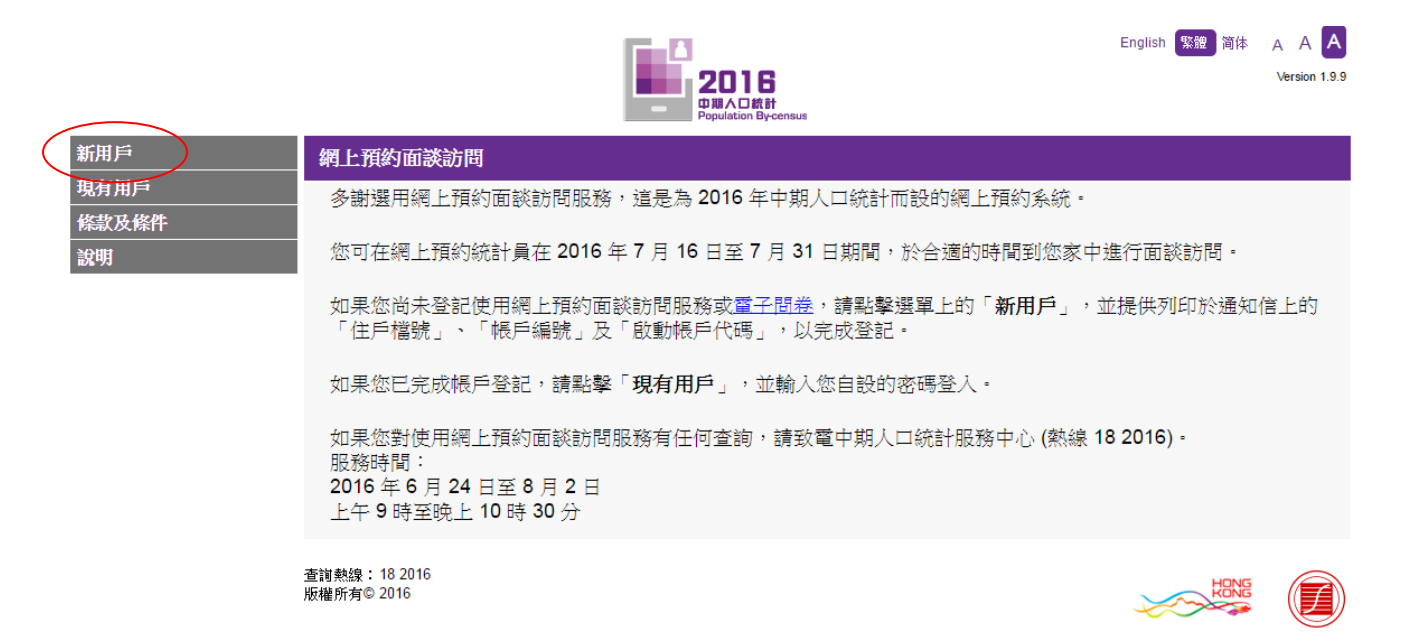

2.1.2 輸入列印於由政府統計處寄出的住戶通知信上的「住戶檔號」、「帳戶編號」和「啟 動帳戶代碼」,以及圖片所示的「驗證碼」登入網上預約面談訪問系統。

mо

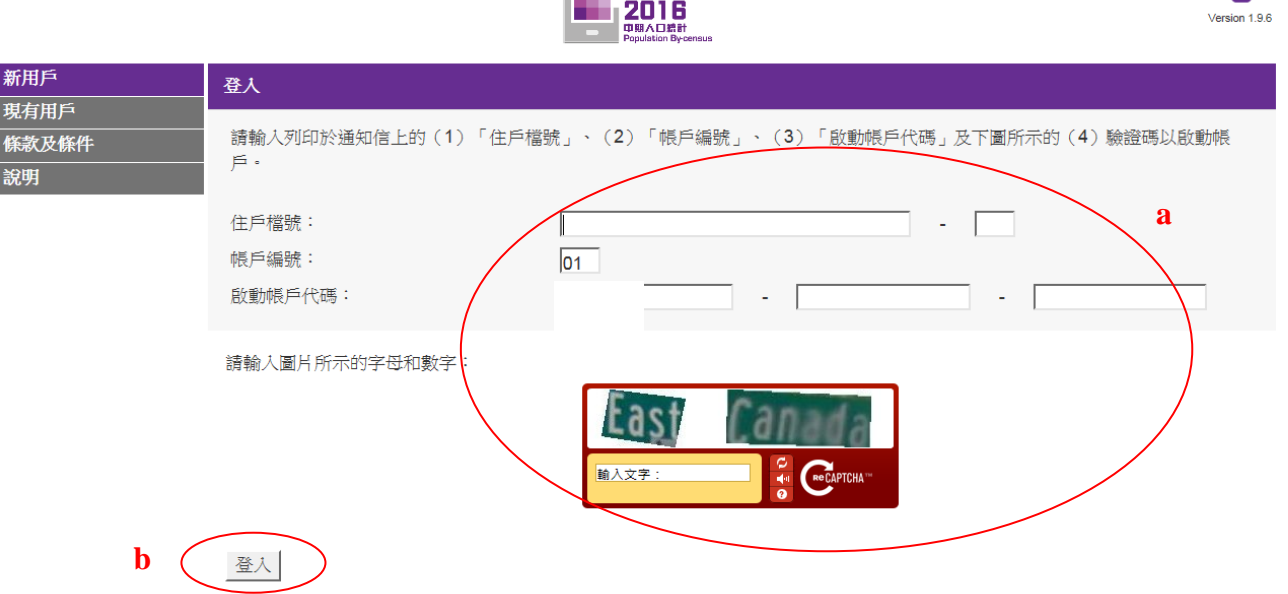

如果您已登記使用電子問卷或網上預約面談訪問,請點擊選單上的「**現有用戶**」登入系統。

- a) 輸入「住戶檔號」、「帳戶編號」、「啟動帳戶代碼」及「驗證碼」。
- b) 點擊「登入」進入系統。

English 緊體 简体 A A A

- <span id="page-4-0"></span>2.2 啟動網上預約面談訪問帳戶
- <span id="page-4-1"></span>2.2.1 核對帳戶的地址資料

如地址正確,選擇第一項「地址資料已核對,我想立即啟用帳戶。」,然後點擊「繼續」。

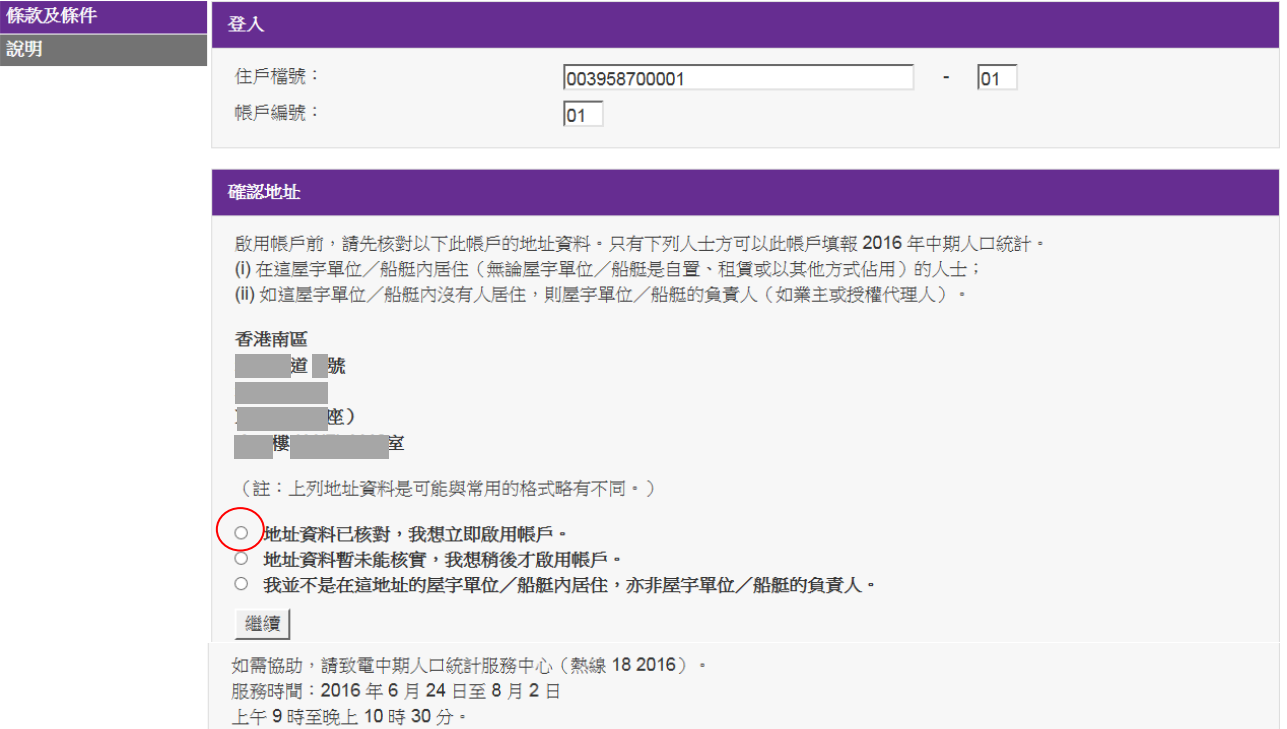

註: 確認地址為啟動帳戶的程序之一,如沒有在這頁面點擊「繼續」而中途退出系統,用 戶須以「新用戶」身分重新輸入「住戶檔號」、「帳戶編號」、「啟動帳戶代碼」及「驗 證碼」再次嘗試啟動帳戶。

## <span id="page-5-0"></span>2.2.2 閱讀條款及條件

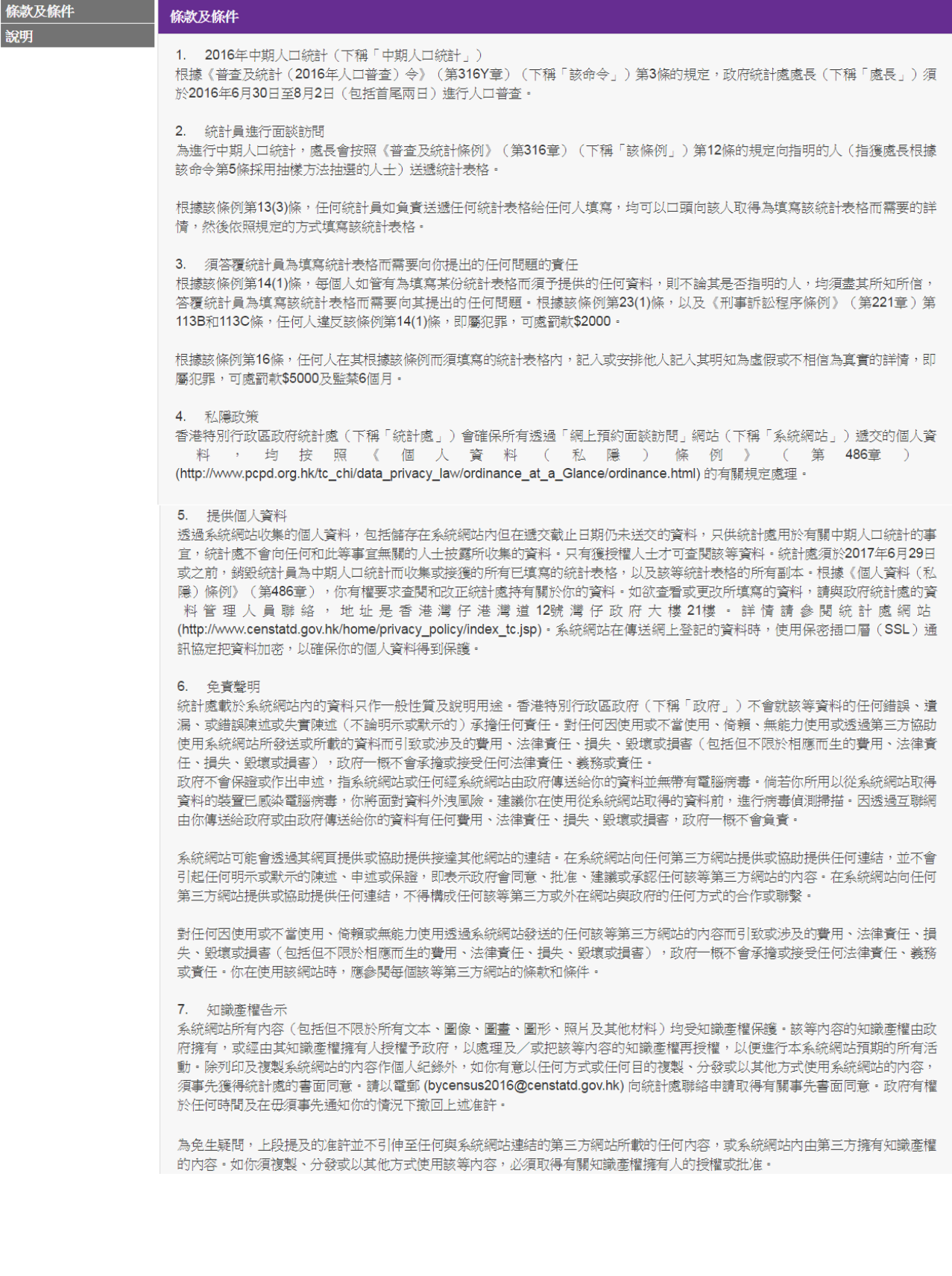

#### 8. 權利放棄

。.<br>任何一方在執行有關條款及條件的規定時的不作出、延誤或縱容行為,一概不得損害或限制該方的權利;而一方放棄任何權利,亦 不得作為豁免任何其後違反規定的行為。此外,在此賦予或保留予任何一方的權利、權力或補救,並非不包括任何其他可供該方行 

9. 可分割性

如有關條款及條件的不屬基本性質的任何規定被視為非法、無效或不可執行,則有關規定須視作已被刪除而不影響有關條款及條件 其餘規定的合法性、效力和可執行性。

10. 法律及司法管轄權

如有任何事項因有關條款及條件引起,則有關條款及條件須根據香港特別行政區(下稱「香港」)法律予以解釋和詮釋・你亦同意 服從香港法庭的司法管轄權。

有關條款及條件已翻譯成中文。如中英文兩個版本有任何不一致或含糊之處,應以英文版為準。

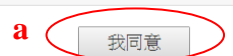

我不同意

a) 用戶如同意以上條款及條件,點擊「我同意」進行下一個步驟。

## <span id="page-7-0"></span>2.2.3 提供帳戶資料

**d**

用戶可按系統的指示逐步啟動使用網上預約面談訪問服務。系統會根據用戶提供的答 案,即時顯示用戶需要回答的問題。

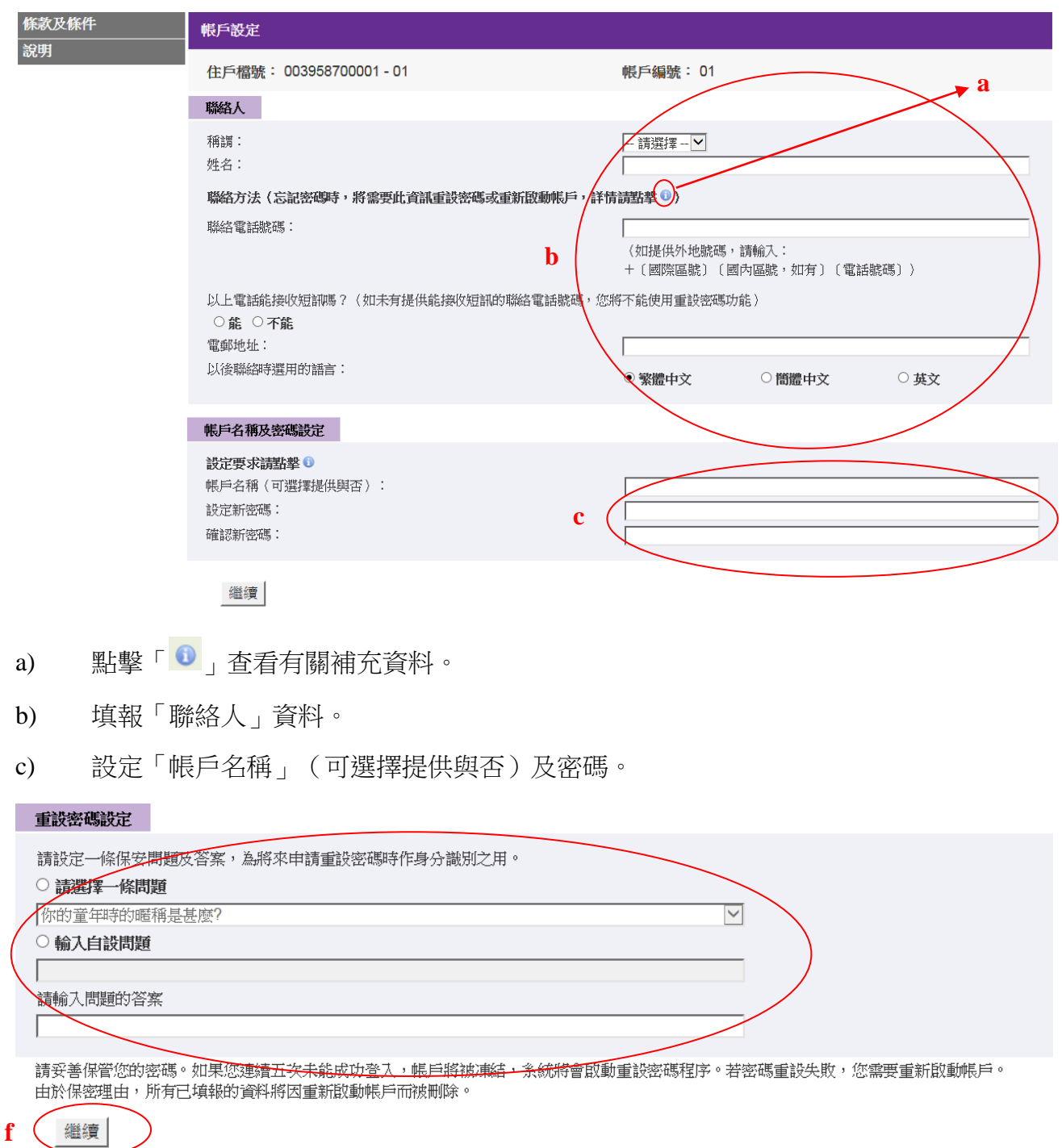

- d) 若用戶所提供的聯絡電話號碼能接收短訊,須設定一條保安問題及答案。
- 註: 如用戶提供可接收短訊的聯絡電話號碼,當忘記密碼時,用戶會收到一則「一次性驗 證碼」短訊。此時,用戶須在螢幕上輸入驗證碼及回答用戶自設的保安問題,以作身 分識別之用,之後用戶可以重新設定密碼。

#### 密碼提示設定

當您忘記密碼時,系統會將密碼提示傳送到您的電郵地址。然而,提示不能讓您重設密碼。若要使用重設密碼功能,請在上面聯絡方法裡提供能接 收短訊的聯絡電話號碼。 密碼提示

#### **e**

◁

請妥善保管您的密碼。如果您連續五次未龍成功登入,帳戶將被凍結,您需要重新啟動帳戶。由於保密理由,所有已填報的資料將因重新啟動帳戶 而被删除。

**f**繼續

- e) 若用戶所提供的聯絡電話號碼不能接收短訊,必須提供電郵地址及設定密碼提示訊 息。
- 註: 當用戶忘記密碼時,系統會以電郵將密碼提示訊息傳送給用戶。提示訊息並非密碼, 也不能讓用戶重設密碼。
- f) 點擊「繼續」進行下一個步驟。

## <span id="page-9-0"></span>2.2.4 提供屋宇單位資料

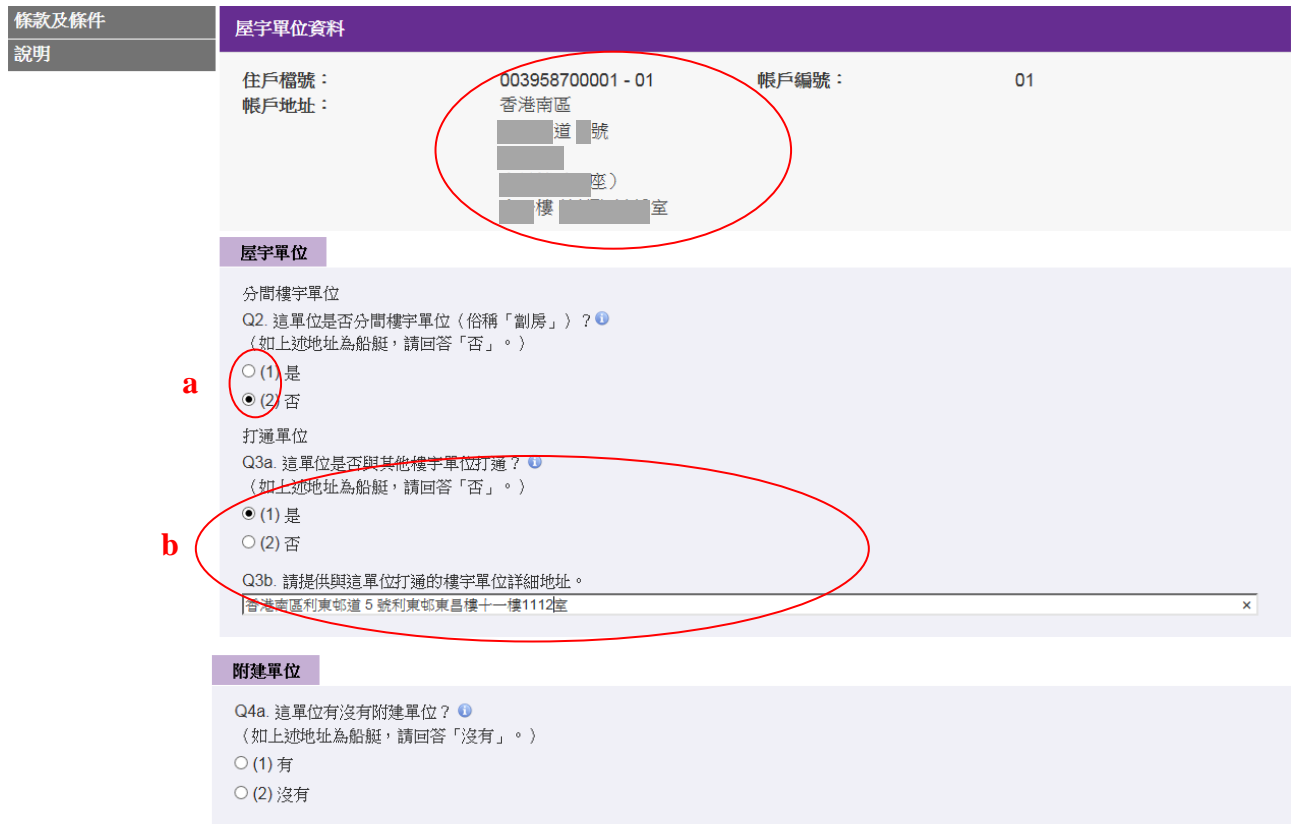

- a) 若屋宇單位不是分間樓宇單位,請在 Q2 點選「否」。
- b) 若 Q3a 點選「是」,用戶須提供與這單位打通的所有樓宇單位詳細地址。

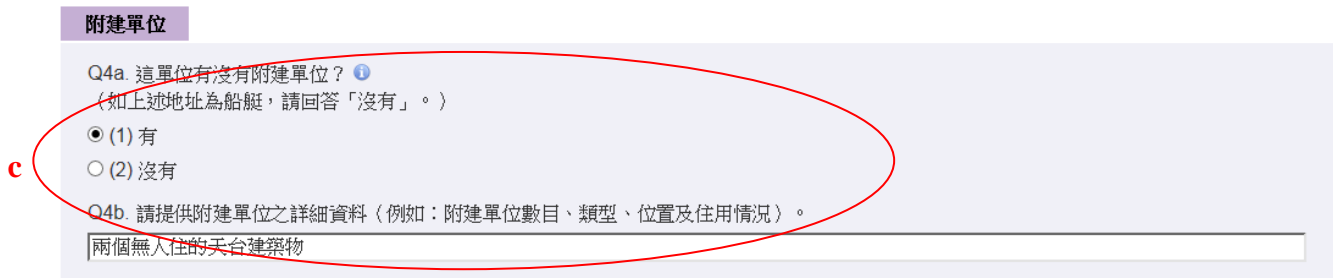

c) 若 Q4a 點選「有」,用戶須提供附建單位的詳情。

![](_page_9_Picture_6.jpeg)

繼續 返回

![](_page_10_Picture_79.jpeg)

- d) 若於 Q5 點選「(3)可作住宅用途而目前無人居住」或「(4)只作非住宅用途」,系統會提 醒用戶「統計員可能稍後會到訪這單位,以核實有關資料」。
- e) 點擊網頁訊息框內的「確定」按鈕以確認點選答案,或點擊「取消」以返回原來頁面 修改資料。

![](_page_10_Picture_80.jpeg)

註: 點擊以上網頁訊息框內的「確定」後,系統會顯示「確認編號」以供用戶日後查詢時 引用。用戶可點擊「列印」列印此頁作記錄。

![](_page_10_Picture_81.jpeg)

f) 若於 Q5 點選「(1)通常有人居住」或「(2)偶然有人居住」及於 H1 點選「家庭住戶」, 用戶須回答 Q6。

g) 若於 Q6 點選「是」,用戶須提供居住在這單位的住戶數目(即伙數)。

![](_page_11_Figure_1.jpeg)

- h) 於 H2 填報住戶成員數目後,再點擊「繼續」往下一頁。
- 註: 若屋宇單位是打通單位,請用戶先確定明白「打通單位」的定義。如果確認有「打通 單位」,請提供與這單位打通的樓宇單位詳細地址,以方便統計員跟進。

## <span id="page-12-0"></span>2.2.5 提供住戶成員資料

![](_page_12_Picture_58.jpeg)

- a) 填報住戶成員的資料。
- b) 如需增減住戶成員資料列數目,可點擊「新增」或「移除」。
- c) 如住戶成員與戶主的關係為「(15) 其他/無親戚關係」,請註明「與戶主的關係」。
- d) 點擊「確定」進行下一步驟。
- 註: 於「帳戶設定」頁填報為聯絡人的人士會被預設為「戶主」。如「戶主」是其他住戶 成員,可更改個人序號「01」的稱謂和姓名。

## <span id="page-13-0"></span>2.2.6 登記完成

![](_page_13_Picture_1.jpeg)

a) 點擊「確定」,以儲存剛填報的住戶資料。

![](_page_13_Picture_36.jpeg)

## <span id="page-14-0"></span>2.3 預約面談訪問

![](_page_14_Picture_58.jpeg)

- a) 點擊「更新」按鈕,以獲取最新可供預約的日期和時段。
- b) 選擇接受面談訪問的日期和時段。
- c) 如有需要,住戶可填寫一些特別預約要求(例如訪問語言、預約於指定時間進行訪問)。
- d) 點擊「預約面訪」。
- 註: 「」代表該時段可供預約,「-」代表該時段未能提供預約服務。

**a**

![](_page_15_Picture_113.jpeg)

![](_page_15_Picture_1.jpeg)

e) 檢視預約要求詳情。

查詢預約 電子問卷 帳戶設定 屋宇單位 住戶成員 條款及條 說明

f) 點擊「確定」確認預約。

![](_page_15_Picture_114.jpeg)

返回

English 繁體 简体 A A A

![](_page_15_Picture_115.jpeg)

已預約

注意事項:

預約狀況

- (1) 政府統計處的統計員將按預約日期和時段到訪,並在到訪前致電給責住户。
- (2) 貴住戶所有成員在面訪時段內均會接受訪問·
- 、<br>13) 如需更改或取消已預約的時段,請最遲於預約日期 1 天前提出,以便及時通知有關統計員・
- (4) 如果在預約時段之兩小時前仍懸掛著黑色暴兩/八號或更高颱風訊號,該預約安排將會自動取消,貴住户需重新預約另一時 .<br>段 -
- (5) 查詢預約狀況時,請註明上列的「確認編號」。

![](_page_15_Picture_12.jpeg)

如有任何查詢,請致電中期人口統計服務中心(熱線 18 2016)。 服務時間: 2016年6月24日至8月2日 上午9時至晚上10時30分

- g) 成功預約後,系統會顯示「確認編號」,供用戶日後查詢時引用。
- h) 用戶可點擊「列印」列印此頁作記錄。
- i) 點擊「登出」離開系統。

## <span id="page-16-0"></span>**3.** 現有用戶

## <span id="page-16-1"></span>3.1 現有用戶登入程序

![](_page_16_Picture_2.jpeg)

#### a) 點選選單上的「現有用戶」。

![](_page_16_Picture_86.jpeg)

- c) 輸入「驗證碼」。
- d) 點擊「登入」進入系統。
- 註: 電子問卷「獨立帳戶」(帳戶編號為「02」或以上)的用戶均不能使用網上預約面談 訪問系統,只有主帳戶(帳戶編號為「**01**」)用戶才可登入系統預約。

## <span id="page-17-0"></span>3.2 預約面談訪問

請參閱第 2.3 節所列的詳細步驟。

<span id="page-17-1"></span>3.3 查詢預約

![](_page_17_Picture_77.jpeg)

服務時間:<br>2016 年 6 月 24 日至 8 月 2 日<br>上午 9 時至晚上 10 時 30 分

- a) 點擊「查詢預約」查閱預約詳情。
- b) 如要更改預約,請參閱第 3.4 節所列的詳細步驟。
- c) 如要取消預約,請參閱第 3.5 節所列的詳細步驟。
- d) 點擊「登出」離開系統。

## <span id="page-18-0"></span>3.4 更改預約

![](_page_18_Picture_37.jpeg)

(1) 政府統計處的統計員將按預約日期和時段到訪,並在到訪前致電給貴住户。 (2) 如需更改或取消已預約的時段,請最遲於預約日期 1 天前提出,以便及時通知有關統計員 ·

![](_page_18_Picture_38.jpeg)

a) 在「查詢預約」頁面(請參閱第3.3節),點擊「更改預約」。

查詢預約 電子問卷 帳戶設定 屋宇軍位資料 住戶成員資料 條款及條件 說明

**b**

更新

您現時的預約要求:

更改預約 - 選取預約時段

![](_page_19_Picture_97.jpeg)

#### 可供預約面訪時段

截至 2016年6月30日 16:06:03 可供預約的時段如下,請點擊「更新」以獲取最新資料。

請選擇一個所有住戶成員皆可接受訪問的時段,然後點擊下方「更改預約」按鈕提交預約要求。

系統會視乎統計員在住戶所選時段的工作安排情況,即時確認有關預約要求。

![](_page_19_Picture_98.jpeg)

- b) 點擊「更新」按鈕,以獲取最新可供預約的日期和時段。
- c) 選擇接受面談訪問的日期和時段。
- d) 如有需要,住戶可填寫一些特別預約要求(例如訪問語言、預約於指定時間進行訪問)。
- e) 點擊「更改預約」更改預約要求,或點擊「返回」重返「查詢預約」頁面。
- 註: 「」代表該時段可供預約,「-」代表該時段未能提供預約服務。

![](_page_20_Picture_64.jpeg)

更改預約·確定選擇

預約要求將被更改為: 住戶檔號 003939660001-01 面訪日期 2016年7月16日 星期六 下午 01:00 - 下午 04:00 面訪時段 您的特別預約要求 服務員記錄的預約備註 預約狀況 要求預約 將取消的預約要求:

![](_page_20_Picture_65.jpeg)

- f) 檢視預約要求詳情。
- g) 點擊「確定」確認更改預約要求。

![](_page_21_Picture_0.jpeg)

![](_page_21_Picture_1.jpeg)

查詢預約 電子間後 帳戶設定 屋宇軍位資料 住戶成員資料 條款及條件 說明

#### 更改預約·確認通知

最新預約要求

預約要求已獲確認,您可儲存或列印此頁作日後參考。政府統計處將不會另發確認通知。

![](_page_21_Picture_114.jpeg)

#### 已取消的預約要求:

![](_page_21_Picture_115.jpeg)

#### 聯絡資料

![](_page_21_Picture_116.jpeg)

#### 注意事項:

(1) 政府統計處的統計員將按預約日期和時段到訪,並在到訪前致電給貴住户。

(2) 貴住戶所有成員在面訪時段內均會接受訪問·

(3) 如需更改或取消已預約的時段,請最遲於預約日期 1 天前提出,以便及時通知有關統計員。

(4) 如屬緊急的取消預約要求,有關統計員或未能及時收到通知。因此,當有關統計員與費住戶聯絡時,請告知他/她您已取消 預約·

(5) 如果在預約時段之兩小時前仍懸掛著黑色暴兩/八號或更高颱風訊號,該預約安排將會自動取消,貴住户需重新預約另一時 段:

(6) 查詢預約狀況時,請註明上列的「確認編號」。

![](_page_21_Picture_17.jpeg)

如有任何查詢,請致電中期人口統計服務中心 (熱線 18 2016) 。 服務時間: 2016年6月24日至8月2日 上午9時至晚上10時30分

- h) 成功更改預約後,系統會顯示「確認編號」,供用戶日後查詢時引用。
- i) 用戶可點擊「列印」列印此頁作記錄。
- j) 點擊「登出」離開系統。

## <span id="page-22-0"></span>3.5 取消預約

![](_page_22_Picture_1.jpeg)

Version  $1.9.9$ 登出 上次嘗試登入: 2016年6月30日

English <sup>繁體</sup> 简体 A A A A

![](_page_22_Picture_67.jpeg)

注意事項:

(1) 政府統計處的統計員將按預約日期和時段到訪,並在到訪前致電給貴住户。 (2) 如需更改或取消已預約的時段,請最遲於預約日期 1 天前提出,以便及時通知有關統計員。

![](_page_22_Picture_6.jpeg)

更改預約

如有任何查詢,請致電中期人口統計服務中心(熱線 18 2016)。<br>服務時間:<br>2016 年 6 月 24 日至 8 月 2 日 上午9時至晚上10時30分

a) 在「查詢預約」頁面(請參閱第3.3節),點擊「取消預約」。

![](_page_22_Picture_68.jpeg)

b) 點擊「確定」確認取消預約要求。

![](_page_23_Picture_0.jpeg)

預約面訪 電子問卷 帳戶設定 -<br>屋宇軍位資料<br>住戶成員資料 |<br>|條款及條件|<br>|說明

#### 取消預約 · 確認通知

## 您的取消預約要求:

預約已被取消,您可儲存或列印此頁作日後參考。政府統計處將不會另發確認通知。

![](_page_23_Picture_95.jpeg)

#### 聯絡資料

![](_page_23_Picture_96.jpeg)

#### 注意事項:

如屬緊急的取消預約要求,有關統計員或未能及時收到通知。因此,當有關統計員與貴住戶聯絡時,請告知他/她您已取消預 約·

![](_page_23_Picture_11.jpeg)

如有任何查詢,請致電中期人口統計服務中心(熱線 18 2016)。 服務時間: 2016年6月24日至8月2日 上午9時至晚上10時30分

- c) 取消預約後,系統會顯示「確認編號」,供用戶日後查詢時引用。
- d) 用戶可點擊「列印」列印此頁作記錄。
- e) 點擊「登出」離開系統。

#### <span id="page-24-0"></span>3.6 更改基本住戶資料

#### <span id="page-24-1"></span>3.6.1 更改帳戶設定

![](_page_24_Picture_214.jpeg)

上午 10:00 - 下午 01:00 下午 01:00 - 下午 04:00 下午 04:00 - 下午 07:00 下午 07:00 - 下午 10:00 2016年7月16日 星期六  $\odot$  $\circ$  $\circ$  $\circ$ 2016年7月17日 星期日  $\circ$  $\overline{\circ}$  $\overline{\circ}$  $\odot$ 2016年7月18日 星期一  $\overline{\circ}$  $\overline{\circ}$  $\overline{\circ}$  $\overline{\circ}$ 2016年7月19日 星期二  $\overline{\circ}$  $\overline{\circ}$  $\circ$  $\circ$ 2016年7月20日 星期三  $\circ$  $\bigcirc$  $\bigcirc$  $\bigcirc$ 2016年7月21日 星期四  $\odot$  $\bigcirc$  $\odot$  $\circlearrowright$ 2016年7月22日 星期五  $\overline{\circ}$  $\overline{\circ}$  $\overline{\circ}$  $\overline{\circ}$ 2016年7月23日 星期六  $\bullet$  $\odot$  $\odot$  $\circ$ 2016年7月24日 星期日  $\circ$  $\circ$  $\bigcirc$  $\bullet$ 2016年7月25日 星期一  $\circ$  $\bigcirc$  $\odot$  $\odot$ 2016年7月26日 星期二  $\odot$  $\circlearrowright$  $\bigcirc$  $\odot$ 2016年7月27日 星期三  $\overline{\circ}$  $\overline{\circ}$  $\overline{\circ}$  $\overline{\circ}$ 2016年7月28日 星期四  $\overline{\circ}$  $\circ$  $\overline{\odot}$  $\odot$ 2016年7月29日 星期五  $\overline{\circ}$  $\bullet$  $\circ$  $\bullet$ 2016年7月30日 星期六  $\odot$  $\circlearrowright$  $\bigcirc$  $\circ$ 2016年7月31日 星期日  $\circ$  $\circ$  $\overline{\circ}$  $\overline{\circ}$ 

請填寫您的特別預約要求(如有):

注意事項:

————————————————————<br>(1)「○」代表該時段可供預約,「-」代表該時段未能提供預約。 (1) 『 』 『 『 『 『 『 『 』 』 『 『 『 』 『 『 『 』 『 『 』 『 『 』 『 『 』 』 『 『 』 『 『 』 』 『 『 『 』 』 『 『 』 』 『 『 』 『 <br>**(2)** 責住戶所有成員在面訪時段内均會接受訪問・ (3) 只有帳戶編號「01」用戶可在網上預約面談訪問。

預約面訪 |

如有任何查詢,請致電中期人口統計服務中心(熱線 18 2016)。 知月世刊宣詞 , 調致電中期八山<br>服務時間:<br>2016 年6月 24 日至8月2日 上午9時至晚上 10時 30分

a) 點擊選單上的「帳戶設定」。

![](_page_25_Picture_48.jpeg)

- b) 如要更改密碼,請在「密碼設定」輸入「舊密碼」、「新登入密碼」及「確認新密碼」。
- c) 更改「聯絡人」資料、「重設密碼設定」或「密碼提示設定」的程序跟「新用戶」填報 「帳戶設定」資料的大致相同,請參閱第 2.2.3 節所列的詳細步驟。
- d) 點擊「繼續」確認變更。

## <span id="page-26-0"></span>3.6.2 更改屋宇單位資料

![](_page_26_Picture_20.jpeg)

![](_page_27_Figure_0.jpeg)

- b) 更改「屋宇單位」、「附建單位」或「住戶」資料的程序跟「新用戶」填報「屋宇單位 資料」的大致相同,請參閱第 2.2.4 節所列的詳細步驟。
- c) 點擊「繼續」確認變更。

## <span id="page-28-0"></span>3.6.3 更改住戶成員資料

![](_page_28_Picture_23.jpeg)

如有任何查詢,請致電中期人口統計服務中心(熱線 18 2016)。<br>服務時間:<br>2016 年 6 月 24 日至 8 月 2 日<br>上午 9 時至晚上 10 時 30 分

a) 點擊選單上的「住戶成員資料」。

![](_page_29_Picture_30.jpeg)

- b) 更改「住戶成員資料」的程序跟「新用戶」填報「住戶成員資料」的大致相同,請參 閱第 2.2.5 節所列的詳細步驟。
- c) 點擊「確定」確認變更。

## <span id="page-30-0"></span>3.7 忘記密碼

現有用戶如忘記帳戶登入密碼或連續五次登入失敗,可申請恢復密碼。

![](_page_30_Picture_48.jpeg)

2016年6月24日至8月2日 上午9時至晚上10時30分

a) 點擊選單上的「現有用戶」。

![](_page_30_Picture_49.jpeg)

b) 當用戶第四次輸入錯誤密碼時,系統會提醒用戶「只剩一次登入機會」。若用戶再次 登入失敗,帳戶將被凍結而系統將自動開始啟動恢復密碼程序。

![](_page_31_Picture_73.jpeg)

![](_page_31_Picture_1.jpeg)

- c) 點擊「確定」,進行步驟 "e"。
- d) 如忘記密碼,用戶亦可直接點擊[「忘記密碼」](javascript:WebForm_DoPostBackWithOptions(new%20WebForm_PostBackOptions(%22ctl00$MainHolder$lbtnForgotPwd%22,%20%22%22,%20true,%20%22%22,%20%22%22,%20false,%20true))),以啟動恢復密碼程序。

![](_page_31_Picture_74.jpeg)

f) 點擊「確定」進行下一個步驟。

![](_page_31_Picture_75.jpeg)

g) 輸入圖片所示的「驗證碼」,點擊「確定」。系統將根據帳戶設定,啟動密碼重設或 密碼提示程序。

### <span id="page-32-0"></span>3.7.1 提供能接收短訊的聯絡電話號碼

**系統會向用戶的登記聯絡電話號碼發送一則「一次性驗證碼」短訊,幫助用戶重設密** 碼。

![](_page_32_Picture_102.jpeg)

- a) 輸入短訊裡的「一次性驗證碼」。
- b) 點擊「確定」進行下一個步驟。
- <span id="page-32-1"></span>3.7.2 正確輸入一次性驗證碼及回答保安問題

![](_page_32_Picture_103.jpeg)

- a) 輸入正確的「一次性驗證碼」後,回答「保安問題」(用戶在啟動帳戶時自行設定), 以進一步識別用戶身分。
- b) 點擊「確定」進行下一個步驟。

![](_page_32_Picture_104.jpeg)

![](_page_32_Picture_105.jpeg)

- c) 通過識別程序後,用戶可重設密碼。
- d) 用戶亦可更改「重設密碼設定」,詳請請參閱第 3.6.1 節。
- e) 點擊「儲存」完成重設密碼程序。

## <span id="page-33-0"></span>3.7.3 多次錯誤回答保安問題

![](_page_33_Picture_40.jpeg)

- a) 若多次錯誤回答保安問題,帳戶會被凍結。
- b) 點擊「確定」進入「重新啟動帳戶程序」,請參閱第 3.8 節所列的詳細步驟。
- 註: 帳戶已被凍結,用戶不能再次如常登入系統。

#### <span id="page-34-0"></span>3.7.4 提供不能接收短訊的聯絡電話號碼

系統會向用戶發送一封「密碼提示」電郵。

![](_page_34_Picture_98.jpeg)

- a) 點擊「確定」,系統將返回「現有用戶」登入帳戶頁面。用戶可根據「密碼提示」, 嘗試記起密碼,再次登入系統。
- <span id="page-34-1"></span>3.8 重新啟動帳戶

重設密碼失敗後,或收取密碼提示後未能記起密碼,用戶可進入「重新啟動帳戶」程 序。

![](_page_34_Picture_99.jpeg)

- a) 輸入「住戶檔號」及「帳戶編號」,或「帳戶名稱」。以上資料須和啟動帳戶時提供 的相同。
- b) 點擊「確定」進行下一個步驟。

![](_page_34_Picture_100.jpeg)

- c) 用戶須勾選方格表示同意重新啟動帳戶,並刪除所有已填報的資料。
- 註: 當主帳戶(帳戶編號「01」)用戶成功重新啟動其帳戶,所有已填報的資料(包括主 帳戶及所有相關獨立帳戶的所有資料)會被刪除。另一方面,當獨立帳戶(帳戶編號 為「02」或以上)用戶成功重新啟動其帳戶,所有已在該獨立帳戶裡填報的所有資料 會被刪除。

d) 點擊「確定」進行下一個步驟,或點擊「返回」返回「現有用戶」登入帳戶頁面。

![](_page_35_Picture_40.jpeg)

e) 點擊網頁訊息框內的「確定」完成重新啟動帳戶程序,或點擊「取消」返回原來頁面。

![](_page_35_Picture_41.jpeg)

f) 點擊「確定」前往「新用戶」登入帳戶頁面。用戶可輸入系統以短訊或電郵方式發出 的新「啟動帳戶代碼」,以「新用戶」身分登入網上預約面談訪問系統。

## <span id="page-36-0"></span>**4.** 用戶端電腦的最低要求

網頁瀏覽器 Internet Explorer 11 Firefox 47.0 Google Chrome 51.0 Safari 9.1 (Mac) Microsoft Edge 20.1

## 流動裝置作業系統

iOS 9 安卓 (Android) 4.4.3

要檢視最佳效果,建議用戶使用最新版本的網頁瀏覽器和作業系統。